# Add Online Access to Assignments

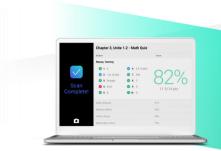

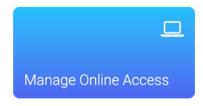

After an assignment has been created, the assignment will be published to Student Portal to provide online access for classes and/or individual students with the chosen settings.

## **Prepare Assignment for Student Portal**

- Login to your account at app.gradecam.com.
- Create a new assignment or select an existing assignment.
- 3 Select Student Portal from the toolbar to manage online access.

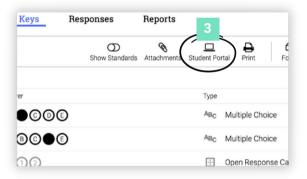

## **Edit Online Settings for an Assignment**

- 1 Type class(es) or specific students
- **Assignment Availability Window** Adjust the date and time range for students to complete the assignment.
- 3 Show Settings Customize options for students while completing the assignment and during review.
- 4 Review Assignment Window -Adjust the time and settings for students during review.
- Toggle to Disable all settings for the Turn In or Review window.

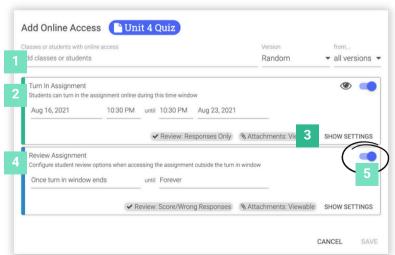

### **Show Settings Options**

**Turn In** settings are used <u>during</u> assignment availability window.

**Review** settings are used <u>after</u> end of Turn In window timeframe.

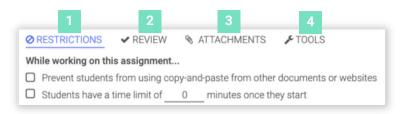

- 1 Restrictions while completing assignment (Turn In window only)
- **Review** options for responses visibility after assignment is turned in
- 3 Attachments options while completing assignment and after it is turned in
- 4 **Tools** available while completing assignment (Turn In window only)

#### **Online Access List**

- Add Online Access for additional class(es) or student(s)
- Current classes/students with published online access to the assignment
- **Actions** for published assignments. Check the box next to class/student.

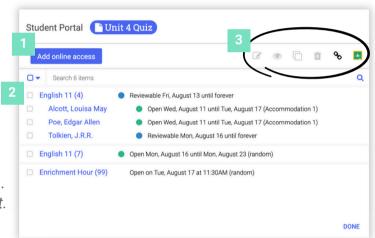

### **Online Access Actions**

- Edit online access settings selected class/student.
- Preview selected assignment as a student.

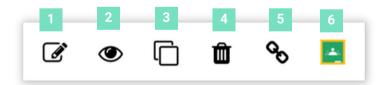

- 3 Clone online access settings of selected class/student to additional class/student.
- 4 Remove online access for selected class/student.
- **Copy** the assignment link to post in other services.
- 6 Share to Google to post assignment in connect Google Classroom.

\*Note: Preview the teacher experience for Canvas and Schoology.

## Monitor and Review Online Responses

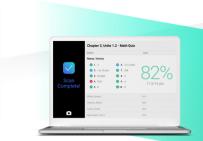

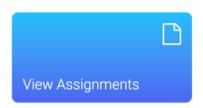

After an assignment has been published to the Student Portal, monitor in progress activity and review student responses.

## **Review Student Responses**

- Login to your account at <u>app.gradecam.com</u>.
- Locate an assignment that has been published to the student portal.
- Select the Responses tab to view student responses.

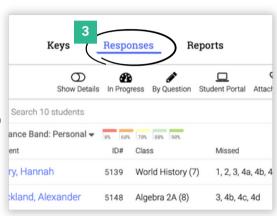

## **View In Progress**

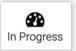

Select **In Progress** from the toolbar to see assignments that been started but not turned in.

- 1 Show Details to expand responses for each student
- 2 Assignment Due Date
- Time Elapsed since student started the assignment
- 4 Current responses entered by student

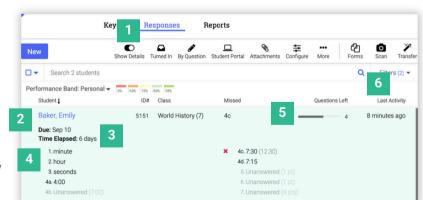

- 5 Number of **Questions Left** to answer
- 6 Time since **Last Activity** by the student

### **Options for In Progress Assignments Online**

Check the box next to the student(s) for additional options.

- Turn In assignment for selected student(s)
- Reset Timer for assignment (only if a timer has been added)
- 3 Delete current student assignment

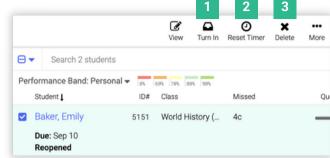

## **Reopen Online Assignments**

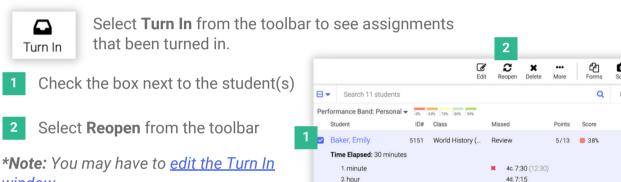

3. seconds

## **Review Student Responses**

All student responses, both scanned and online submissions, are collected together in the Responses tab for the assignment.

- Show Details to expand responses for each student
- Review all responses By Question

window.

View **Reports** to review student learning data

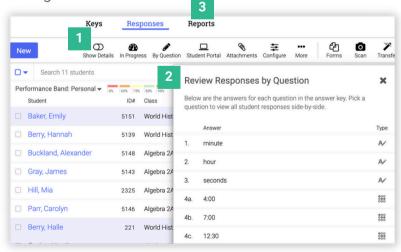

Turned In 1

Aug 11